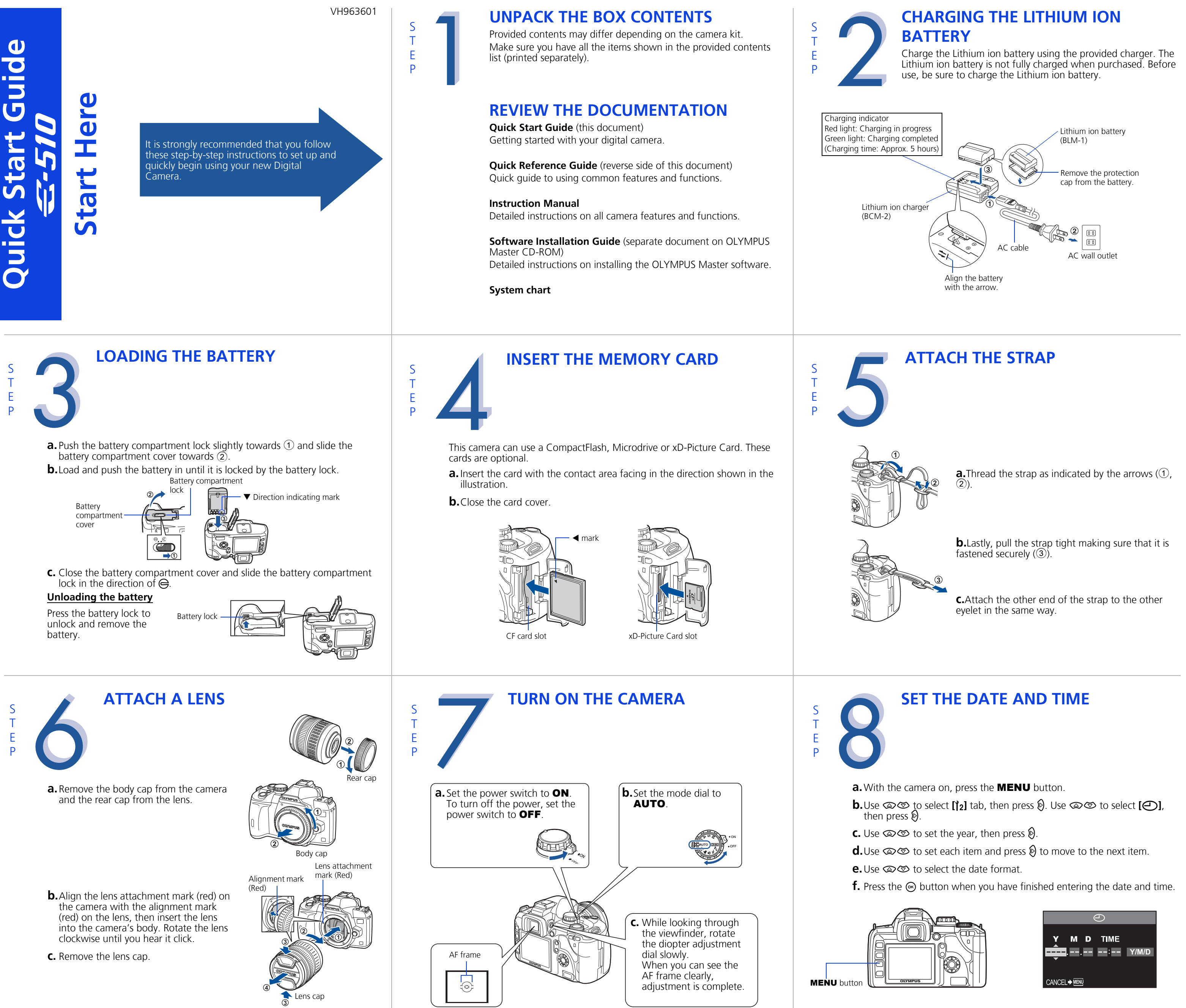

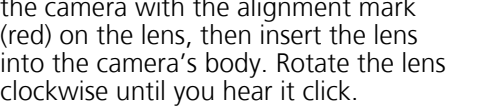

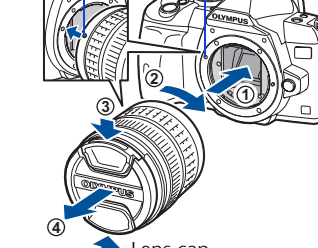

**b.** Press and hold the shutter button halfway to lock the focus and exposure, then press the shutter button completely to take the picture.

- **a.** Press the **I** button. The last picture taken **I** button is displayed.
- **b.** Use the arrow pad to select images you want to view.
- **c.** To return to the shooting mode, press the shutter button halfway.

- **a.** Select the picture you want to erase and press the  $\hat{B}$  button.
- **b.** Use  $\otimes$   $\otimes$  to select **[YES]**, then press the **i** button.

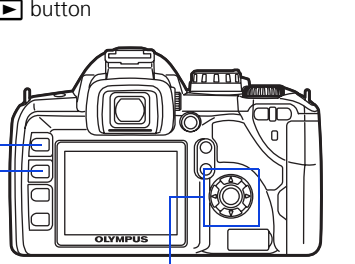

‰ buttor Arrow pad

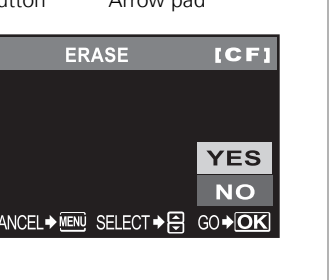

- **a.**Make sure the camera is off.
- **b.**Connect the camera to the computer using the USB cable (included). Set the camera's power switch to ON.

**a.** Place the AF frame on the subject while viewing through the viewfinder.

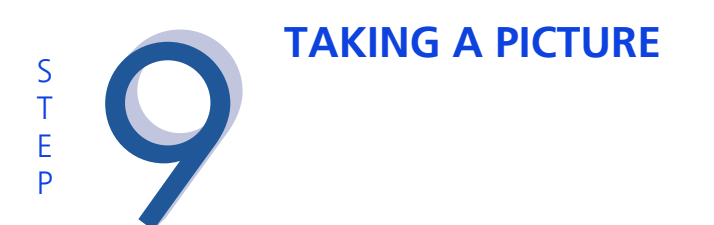

AF frame

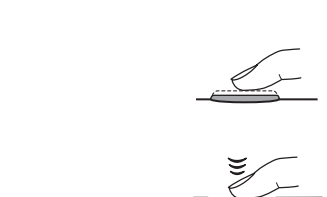

Shutter button

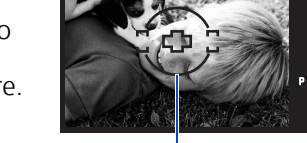

# **REVIEWING AND ERASING A PICTURE**

#### **ERASING A PICTURE**

S T E P

**CONNECTING THE CAMERA TO A** 

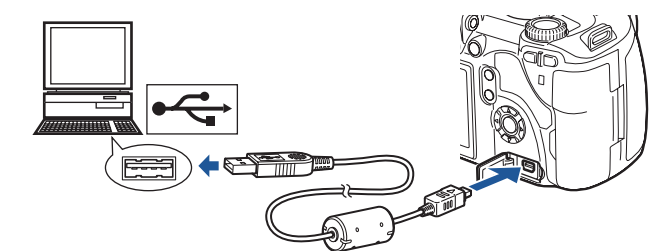

c. Use  $\textcircled{x}$  to select **[STORAGE]**. Press the **i** button.

**COMPUTER**

S T E P

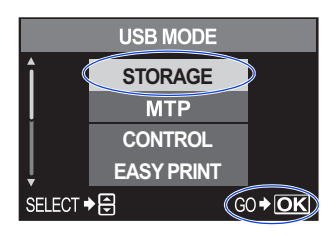

**a.**Insert the OLYMPUS Master CD-ROM into your computer's CD-ROM drive.

#### **b.**For Windows:

Select the display language and click the "OLYMPUS Master 2" button in the "OLYMPUS Master 2 Setup" window.

For Macintosh: Double-click the "Setup" icon.

**c.** Follow the on-screen instructions. For more details, click "Please Read First".

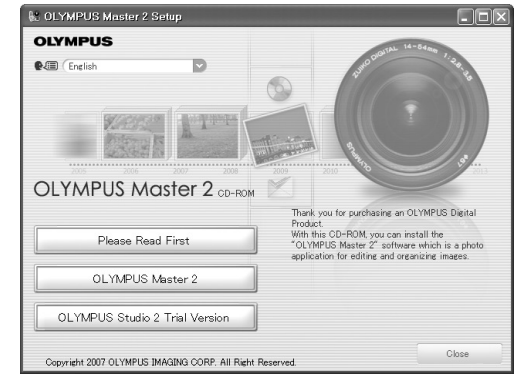

# **VERIFY CAMERA CONNECTION**

**WINDOWS:**

- **a.** From the desktop ("Start" menu for XP), open "My Computer".
- **b.** Verify that the "Removable Disk" icon representing the camera is displayed.

#### **MACINTOSH:**

**a.**Verify that the "NO\_NAME" icon representing the camera is displayed.

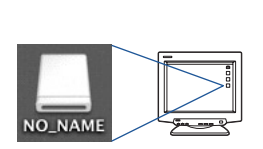

 $=$ 

Removable

• **The above steps confirm that the camera has been installed correctly. You can transfer your images immediately using the standard drag and drop procedure, or enhance your experience using OLYMPUS Master software (included).**

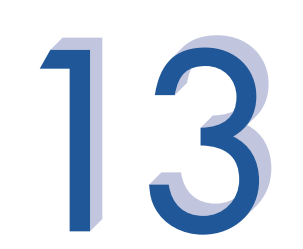

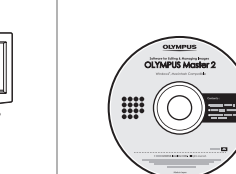

S T E P

**ABOUT THE CD-ROM DISK**

Now that you've mastered the basic functionality of your new Olympus Digital Camera, you are ready to begin exploring the possibilities that digital photography brings to your computer. Activities such as photo editing, printing and much more are only steps away!

OLYMPUS Master software: Download pictures from the camera, view, organize, retouch, e-mail and print your digital photos and movies and more!

S T E P

# **INSTALLING THE CAMERA SOFTWARE**

**Please refer to the Quick Reference Guide on the reverse side of this sheet to familiarize yourself with the commonly used features and functions of your new Olympus Digital Camera.**

S T E P

# **Quick Reference Guide**

# **C-510**

- 
- **INDEX** 1. Camera Diagram and Controls 2. How to Use the Mode Dial 3. How to Use the Buttons and Control Dial 4. How to Use the Autofocus 5. Image Quality Modes 6. Flash Modes 7. Viewing Pictures on a TV 8. How to Erase All Pictures 9. E-mailing a Picture 10. Printing a Picture

### **CAMERA DIAGRAM AND CONTROLS**

 $\mathbf{\Xi}$  (Exposure compensation) button Hot shoe

[ √ √ √ ∫

Mode dial

Allows you to take a picture if you simply press the shutter button. **PORTRAIT** 

Self-timer/Remote control lamp/Remote control

receiver

Lens attachment mark

Mount

(Attach the lens after removing the body cap from the camera to prevent dust and dirt from entering the camera body.)

**The Line** 

OLYMPUS

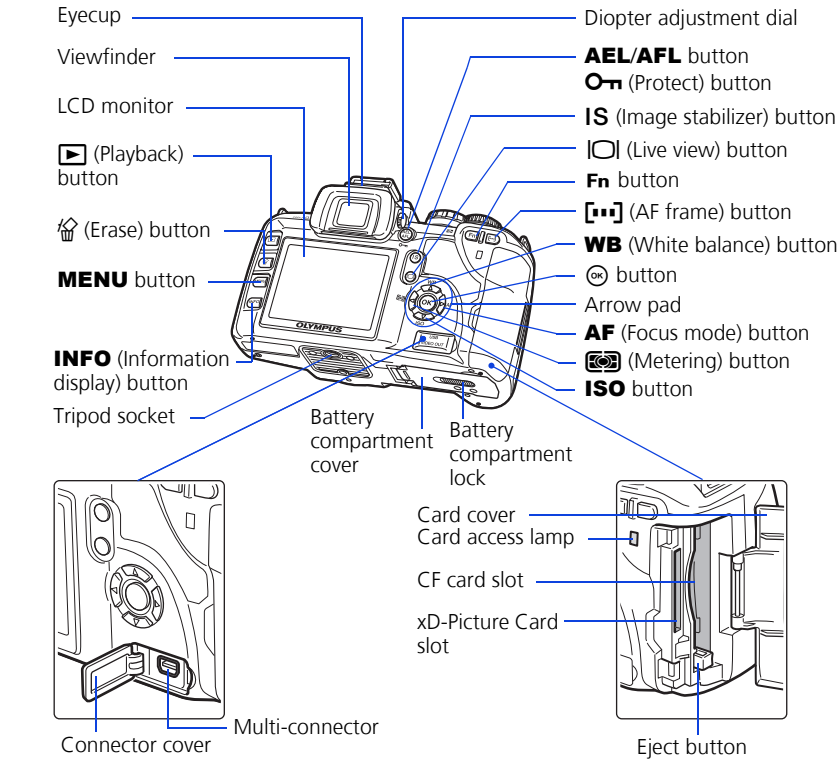

Lens lock pin

Control dial

Built-in flash

 $\blacklozenge$  (flash) button

Strap eyelet

#### <sup>12</sup> (Erase) button: Erases unwanted images.

Power switch

(Sequential shooting/ Self-timer/Remote control)

button

COPY/< (Copy/Print) button

Shutter button

- j**/**Y**/**< **(Sequential shooting/Self-timer/Remote control) button:** Sets the Sequential shooting/Self-timer/Remote control.
- F **(Exposure compensation) button:** Sets the exposure compensation value.
- # **(Flash) button:** The flash pops up. Sets the flash mode.
- **IS (Image stabilizer) button:** Turns on the image stabilizer.
- P **(AF frame) button:** Selects the AF frame.
- **ISO button:** Sets the ISO sensitivity.
- **de (Metering) button:** Selects the metering mode.

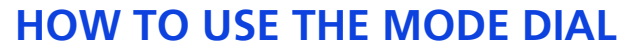

#### **Easy shooting modes** AUTO **Full-auto shooting**

Suitable for shooting a portrait-style image of a person. **LANDSCAPE** Suitable for shooting landscapes and other outdoor scenes.

& **MACRO** Suitable for taking close-up pictures (macro shooting).

j **SPORT**

Suitable for capturing fast-moving action without blurring. / **NIGHT & PORTRAIT**

Suitable for shooting both the main subject and background at night.

#### **SCENE**

18 different shooting modes are available to suit a wide range of shooting situations. When the mode dial is set to this mode, the shooting mode selection screen is displayed.

#### **Advanced shooting modes**

P **Program shooting** Allows you to shoot using an aperture and shutter speed that the camera sets. A **Aperture priority shooting** Allows you to set the aperture manually. The camera sets the shutter speed automatically. S **Shutter priority shooting** Allows you to set the shutter speed manually. The camera sets the aperture automatically. M **Manual shooting** Allows you to set the aperture and shutter speed manually.

**b.** The AF confirmation mark indicating that the focus and exposure are locked remains lit as long as the shutter button is kept depressed.

 $\bullet$  OFF

# **HOW TO USE THE BUTTONS AND CONTROL DIAL**

#### This camera has a variety of functions to enable you to optimize settings for various shooting conditions. You can set the functions using the buttons and the control dial while viewing the monitor.

WB **(White balance) button:** Selects the white balance appropriate to the light source from the following options: auto, preset white balance, customized white

- AUTO Auto-flash The camera decides if the flash is needed.
- **I** Red-eye reduction flash Reduces the incidence of red-eye by emitting pre-flashes to shrink pupil size before taking the picture.
- **EXECOW** Slow synchronization + Red-eye reduction flash This mode is for SLOW when you want to use slow synchronization, yet also reduce the red-eye phenomenon.
- #**SLOW** Slow synchronization (1st curtain) The flash fires right after the shutter fully opens.
- #**SLOW2** Slow synchronization (2nd curtain) 2nd curtain flash fires just

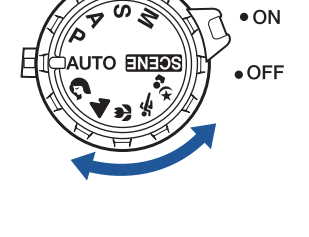

balance or one-touch white balance.

AF **(Focus mode) button:** Selects the focus mode.

#### **a.** Press the button for the function you want to set (direct button). The direct menu is displayed.

**b.** Use the control dial to set.

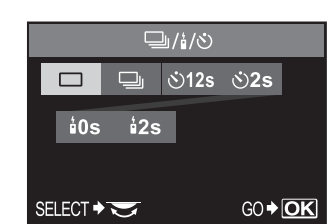

#### **Other buttons**

#### u **(Live view) button:**

Sets the live view mode. The subject is displayed on the LCD monitor. The display for shooting information can be turned off by pressing the **INFO** button.

Mirror

 $\left[\frac{I_{\infty}}{I_{\infty}}\right]$ 

- Lens release button

#### INFO **(Information display) button:**

- **b.** Use  $\otimes \otimes$  to select **[CARD SETUP]**, then press  $\mathbb{D}$ .
- **c.** Use  $\textcircled{x} \textcircled{x}$  to select **[ALL ERASE]**, then press the  $\odot$  button.
- **d.** Use  $\otimes$   $\otimes$  to select **[YES]**, then press the  $\otimes$ button.

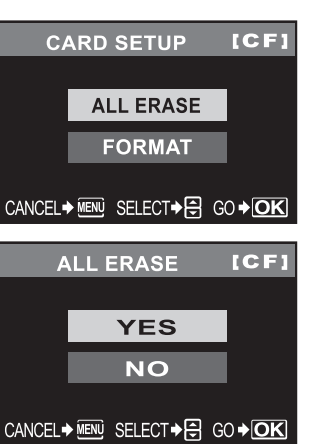

Shooting: Displays shooting information on the control panel screen. Playback: Displays shooting information or histogram of the recorded image. Each time this button is pressed, the information display is changed.

After installing OLYMPUS Master, open the program and click "
K E-mail" in the toolbar. Select the image(s) to attach to the e-mail within the thumbnail area, and drag and drop them into the register area.

AEL**/**AFL **button:** Locks the exposure.

- $\blacktriangleright$  **(Playback) button:** Plays back images on the monitor.
- MENU **button:** Displays the menu.
- **O<sub>T</sub>** (Protect) button: Protects images from being accidentally erased.

When finished, click the " $\boxdot$  Launch Mailer" button at the bottom of the window. Your default e-mail program will open, and the selected picture(s) will automatically be attached to a new message.

Manual flash: You can also set the amount of light (FULL, 1/4, 1/16, or 1/64) in the flash mode setting.

# **HOW TO USE THE AUTOFOCUS**

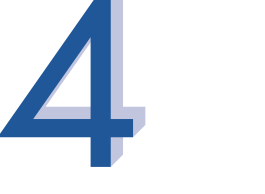

**a.**While positioning the AF frame over the subject, press and hold the shutter button halfway.

After installing OLYMPUS Master, open the program, click " **Propict Menu**" in the toolbar, and select " **D** Photo Print". With " **D** Photo Print", you can drag and drop the desired image and select a layout to print. "III Index Print" allows you to print thumbnails with file information. For detailed instructions, please refer to the "Help" menu in the software.

**c.** Press the shutter button completely to take the picture.

Shutter button

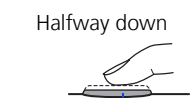

AF frame

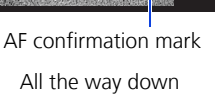

Shutter button

**IMAGE QUALITY MODES**

#### Your camera is equipped with multiple image quality modes, which determine the quality and image size of the pictures you take. Below is a general description of the commonly used modes. For a detailed description of all quality modes, refer to the Instruction Manual.

**Image becomes clearer**

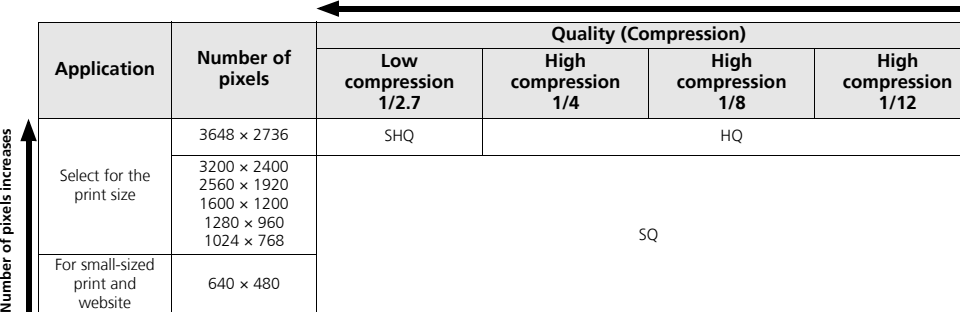

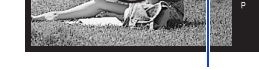

You can set the image quality from the control panel screen displayed on the LCD monitor. Press the  $\odot$  button and use the arrow pad to move the cursor to the image quality mode. Then turn the control dial to select the setting.

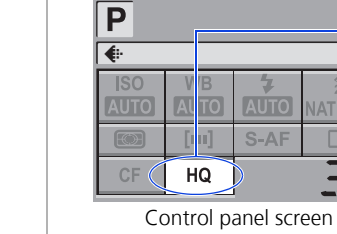

# **FLASH MODES**

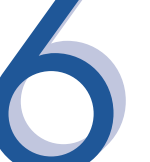

This camera features multiple flash modes. You can select the appropriate flash mode to the suit the situation.

You can set the flash mode from the control panel screen displayed on the LCD monitor. Press the  $\odot$  button and use the arrow pad to move the cursor to **[FLASH MODE]**. Then turn the control dial to select the setting.

- before the shutter closes.
- $\clubsuit$  Fill-in flash The flash always fires. Suitable for taking subjects lit from behind by strong light.
- \$ Flash off The flash is turned off. Suitable for when flash photography is not permitted. In this mode, the flash can be used as an AF illuminator when it is raised.

### **VIEWING PICTURES ON A TV**

- **a.** Turn the camera and TV off, and connect the video cable as illustrated.
- **b.** Turn on the TV and set it to the video input mode. For details on switching to the video input mode, refer to the TV's instruction manual.
- **c.** Turn the camera on and press the  $\blacktriangleright$  button.
- Note: If the pictures are not displayed, consult your TV manual to set up the video source.

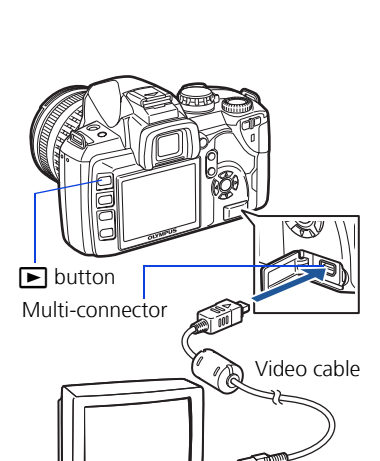

Video input terminal

#### **HOW TO ERASE ALL PICTURES WARNING - PERFORMING THESE STEPS WILL DELETE ALL STORED PICTURES!**

a. Press the **MENU** button. Use  $\otimes \otimes$  to select  $[\n\bullet]$ , then press  $\emptyset$ .

32

**E-MAILING A PICTURE**

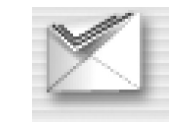

Using the OLYMPUS Master software (included), you can share your pictures with others by using the built-in e-mail feature.

At this time, you can resize your pictures to make them more manageable for e-mail. This helps you stay within the e-mail capacity limitations set by your e-mail provider.

# **PRINTING A PICTURE**

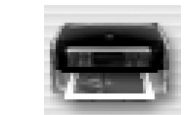

Using the OLYMPUS Master software (included), you can make prints of your pictures using your own photo printer.

Alternatively, you can print your pictures by connecting your PictBridge\* compatible camera directly to a PictBridge\* compatible printer. This permits fast, easy printing without using a computer.

\*For detailed instructions on using PictBridge, please refer to your camera's Instruction Manual.

#### **What you can do with OLYMPUS Master software**

• The provided software CD includes OLYMPUS Master software for viewing and editing images. Once installed, you can take advantage of viewing and editing your images. For information on how to use OLYMPUS Master software, see Help after installation.

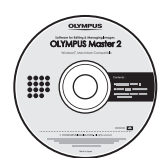

• Install OLYMPUS Master on your computer from the provided CD-ROM. OLYMPUS Master allows you to register as the camera's owner. Doing so will enable you to receive information on software or firmware upgrades from Olympus.

### **CONTACT INFORMATION**

#### **OLYMPUS IMAGING AMERICA INC.**

3500 Corporate Parkway, P.O. Box 610, Center Valley, PA 18034-0610, U.S.A.

#### **Technical Support (USA):**

24/7 online automated help: http://www.olympusamerica.com/E1 Phone customer support: 1-800-260-1625 (toll free)

Our phone customer support is available from 8am - 10pm, (Monday to Friday) ET

E-mail: e-slrpro@olympusamerica.com Olympus software updates can be obtained at: http://www.olympusamerica.com/digital

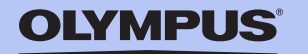